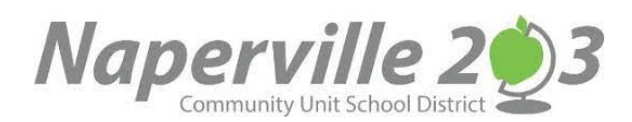

# CAMPUS PARENT INSTRUCTIONS – STUDENT SCHEDULES

#### **CAMPUS PARENT LOGIN**

Access the portal through your Campus Portal App https://infinitecampus.naperville203.org/campus/portal/parents/naperville.jsp Enter your username and password and click the Log in button. Each parent/guardian will have their own individual username and password.

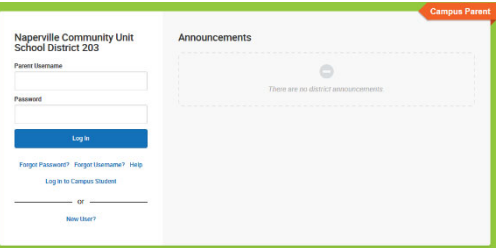

If you have a username and password but cannot remember your login information please use the **Forgot Password** or **Forgot Username** links located below the Login button.

If you do not have a username and password, please contact parentsupport@naperville203.org for assistance.

# **VIEW STUDENT SCHEDULE**

You can view your student's schedule by selecting **SCHEDULE** from the left side menu.

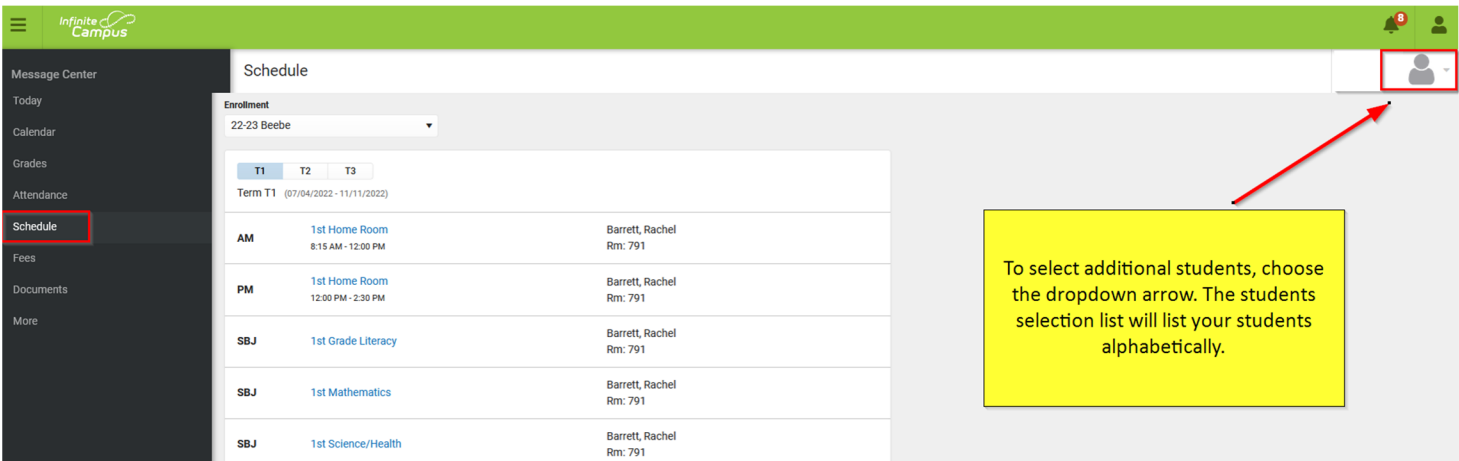

# **PRINT STUDENT SCHEDULE**

You can print your student's schedule by selecting DOCUMENTS from the left side menu and then selecting Student Schedule. The schedule will pop up in an Adobe window.

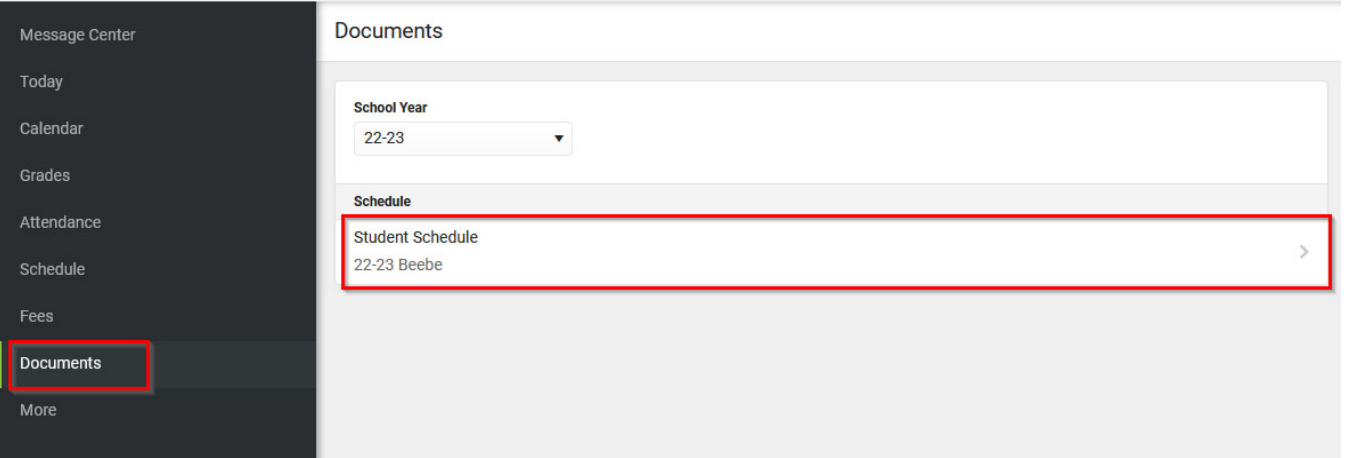

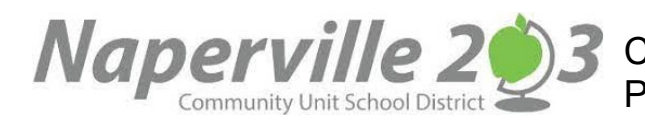

CAMPUS PORTAL INSTRUCCIONES PARA PADRES - HORARIOS DE LOS ESTUDIANTES

# **CAMPUS PARENT ACCESO**

Acceda al sitio del portal a través de su navegador de Internet en https://infinitecampus.naperville203.org/campus/portal/parents/naperville.jsp Ingrese su nombre de usuario y contraseña y haga clic en el botón Login. Cada padre/tutor tendrá su propio nombre de usuario y contraseña individual.

Si tiene un nombre de usuario y una contraseña, pero no puede recordar su información de inicio de sesión, utilice los enlaces ¿**Forgot Password**? u ¿**Forgot Username**? ubicados debajo del botón Iniciar sesión.

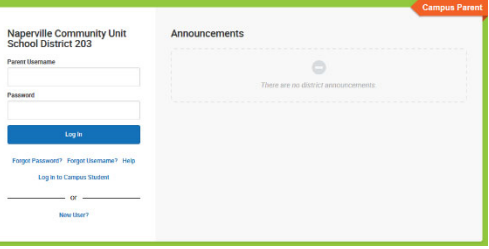

Si no tiene un nombre de usuario y contraseña, comuníquese con parentsupport@naperville203.org para obtener ayuda.

#### **VER HORARIO**

Puede ver el horario de su estudiante seleccionando SCHEDULE en el menú del lado izquierdo.

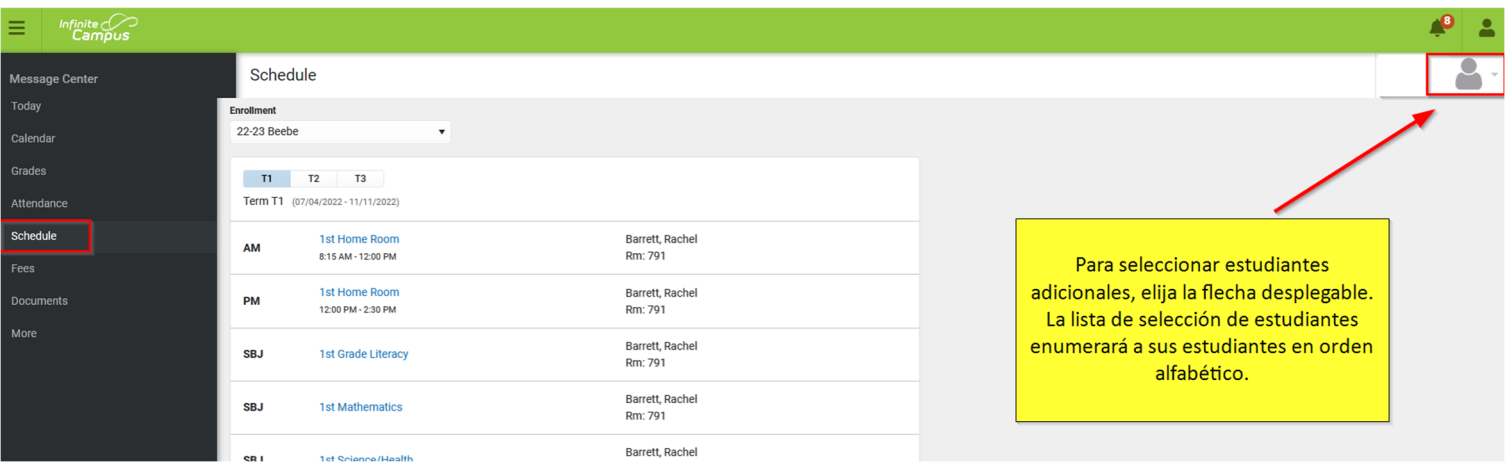

#### **IMPRIMIR EL HORARIO DEL ESTUDIANTE**

Puede imprimir el horario de su estudiante seleccionando DOCUMENTS en el menú del lado izquierdo y luego seleccionando Horario del estudiante. El horario aparecerá en una ventana de Adobe.

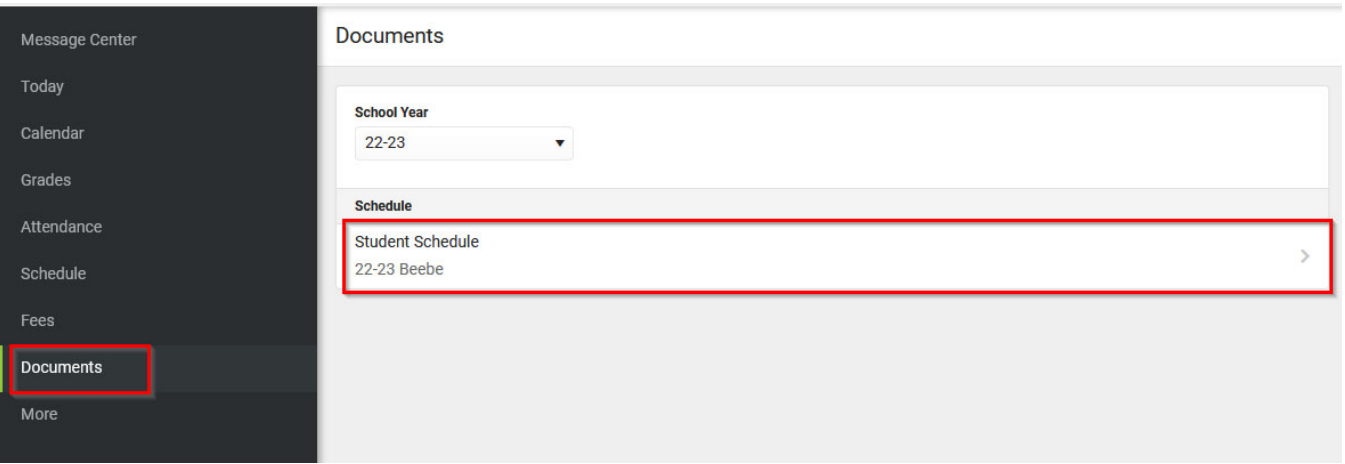